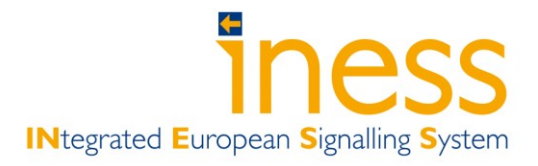

# INESS GSN Tool Manual

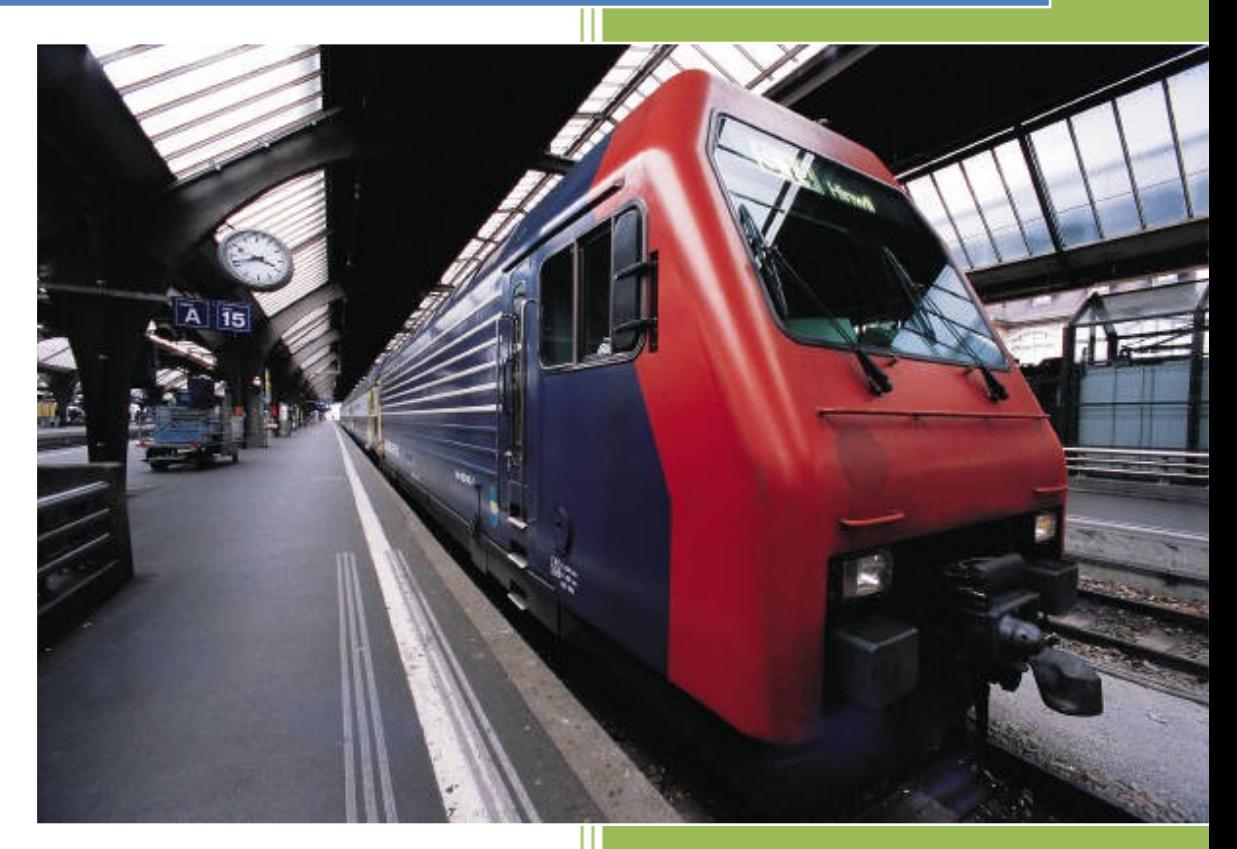

DLR, TUBS, Funkwerk

20.01.2012

# **GSN Tool - Manual**

# **Context**

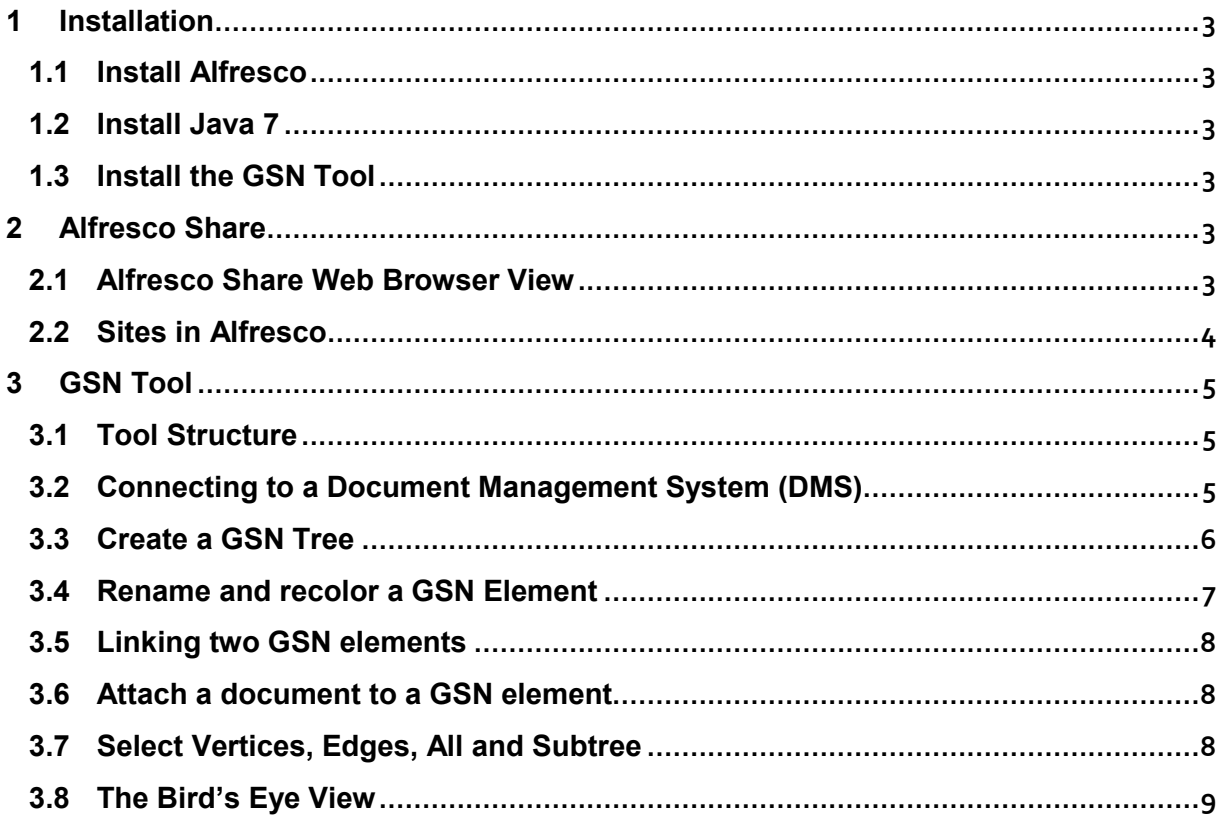

# **1 Installation**

To install the INESS Tool chain the following requirements should be met:

- Computer with 2GB RAM, 4GB recommended
- 1 GB of free disk space for the installation
- 100s GB for documents
- Java 7 to run the GSN Tool

### **1.1 Install Alfresco**

Download the package from [www.alfresco.com.](http://www.alfresco.com/)

[http://wiki.alfresco.com/wiki/Download\\_Community\\_Edition](http://wiki.alfresco.com/wiki/Download_Community_Edition)

This page offers installation packages for Windows, Mac OS X and Linux. Follow the instructions for installation on the web page.

Depending on your operating system you will be provided with scripts to start the server processes automatically. In Windows they can be found in the Start Menu.

Once the servers are running, you can check as described in chapter 2. Or as mentioned on the Alfresco website.

### **1.2 Install Java 7**

<http://www.oracle.com/technetwork/java/javase/downloads/index.html>

Installers are available for Windows and Linux. The Mac OS X version is not yet final (Jan 2012).

# **1.3 Install the GSN Tool**

The GSN Tool is a ZIP Archive. You just have to unpack it and put it anywhere on your hard drive. Double clicking on the batch file will start the program. The ZIP should be available via mydnsphere.

# **2 Alfresco Share**

#### **2.1 Alfresco Share Web Browser View**

The Alfresco Share Web Browser View can be accessed via

<http://ServerName:Port/share/page/site-index>

Enter User Name and Password on the start screen. The main screen of the Alfresco Share is the Dashboard displayed in [Figure 1.](#page-3-0)

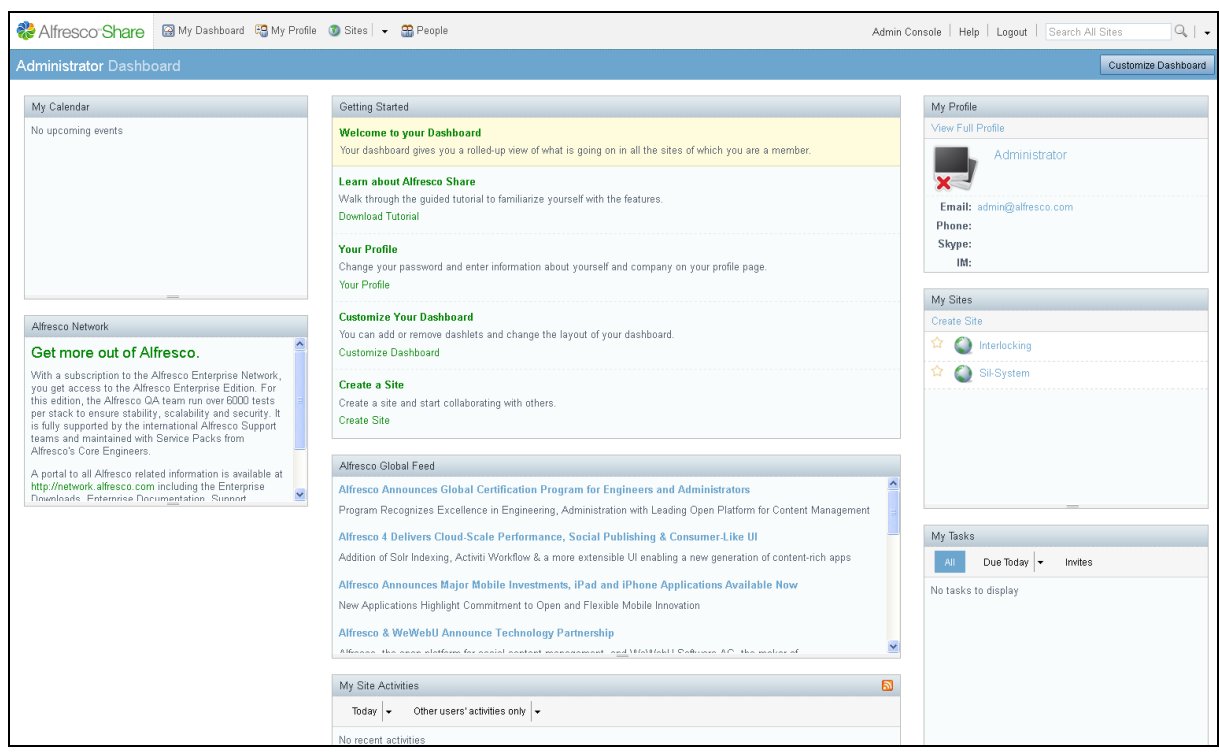

*Figure 1: Alfresco Share Dashboard*

### <span id="page-3-0"></span>**2.2 Sites in Alfresco**

The document structure in Alfresco Share is organised with *Sites*. The list of existing Sites is displayed in the slide *My Sites* in the Alfresco Share Dashboard (see [Figure 1\)](#page-3-0). To create a new Site, you have to select *Create Site*. To add documents to an existing Site you first have to select a Site and then select *Document Library*. In The Document Library of the Site existing documents are displayed and further documents can be uploaded via *Upload* (see [Figure](#page-3-1)  [2\)](#page-3-1).

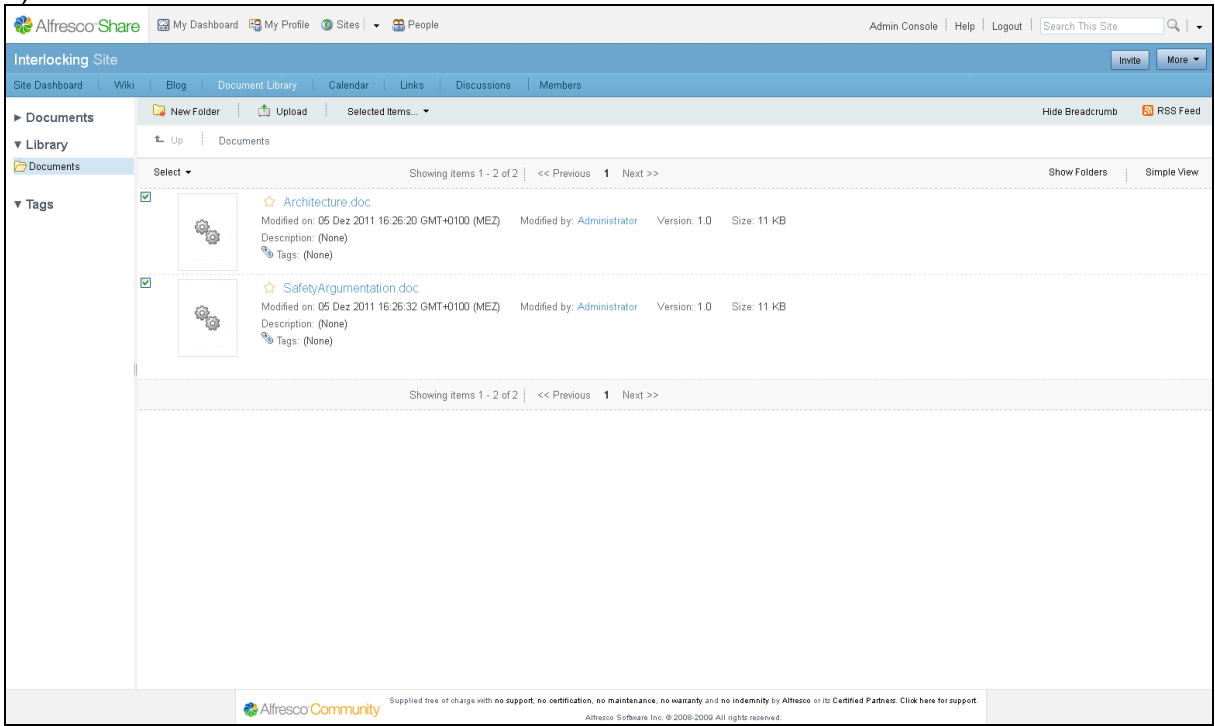

<span id="page-3-1"></span>*Figure 2: Document Library View*

# **3 GSN Tool**

# **3.1 Tool Structure**

To start the GSN Tool you have to execute the *startGSNTool.cmd*. The start window is displayed in [Figure 3.](#page-4-0) The main sections are

- 1. Menu bar
- 2. Folder Tree
- 3. Tool bar
- 4. Bird's Eye View
- 5. Graphical View
- 6. Patterns View
- 7. Property View

| S GSN Tool                                                        |                                          |                                                                      |                                                                         |                                            | $\Box$ o $\boxtimes$ |
|-------------------------------------------------------------------|------------------------------------------|----------------------------------------------------------------------|-------------------------------------------------------------------------|--------------------------------------------|----------------------|
| File Edit View Format CMIS Help                                   |                                          |                                                                      |                                                                         |                                            |                      |
| duh 3<br>$\bullet$ 36                                             | $\times$<br>$\circ$ $\circ$<br>Helvetica | $\, {\bf B} \,$<br>$\blacktriangleright$ 6pt<br>$\blacktriangledown$ | $\overline{z}$<br>$\equiv$<br>$\mathop{\mathbb{E}}$<br>$\boldsymbol{i}$ | $\Delta J$<br>100%<br>$\blacktriangledown$ |                      |
| $\Box$ Root<br>Provided Repositories<br>Patterns<br>Company Views | Justifica Assumpt Context                | Goal<br>Solution Strategy                                            | Model Plain Text                                                        |                                            |                      |
|                                                                   | newDiagram*                              |                                                                      |                                                                         |                                            |                      |
|                                                                   |                                          |                                                                      |                                                                         |                                            |                      |
|                                                                   |                                          |                                                                      |                                                                         |                                            |                      |
|                                                                   |                                          |                                                                      |                                                                         |                                            | Exit                 |

*Figure 3: GSN Tool start window*

# <span id="page-4-0"></span>**3.2 Connecting to a Document Management System (DMS)**

The GSN Tool can be connected to a DMS supporting the standardized CMIS Interface. To connect the DMS you have to select *CMIS -> Connect…* in the menu bar to get to the *GNS Tool Login* window. By choosing *Repository Type*, *Binding Type*, *URL/Port*, *sharepointRepositoryId*, *Name* and *Password* the GSN Tool can be connected to a DMS Repository. Till date only the Repository Type Alfresco is supported.

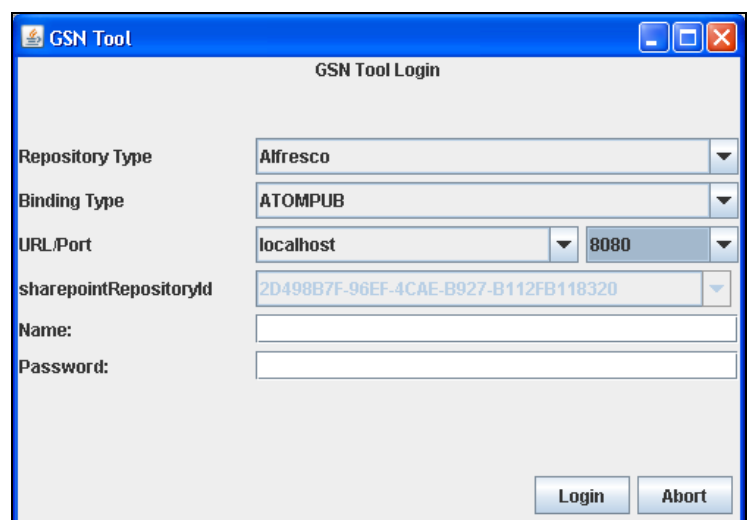

*Figure 4: GSN Tool Login window*

When the GSN Tool is connected to a DMS, you can see the repository in the Tree View (see [Figure 5\)](#page-5-0).

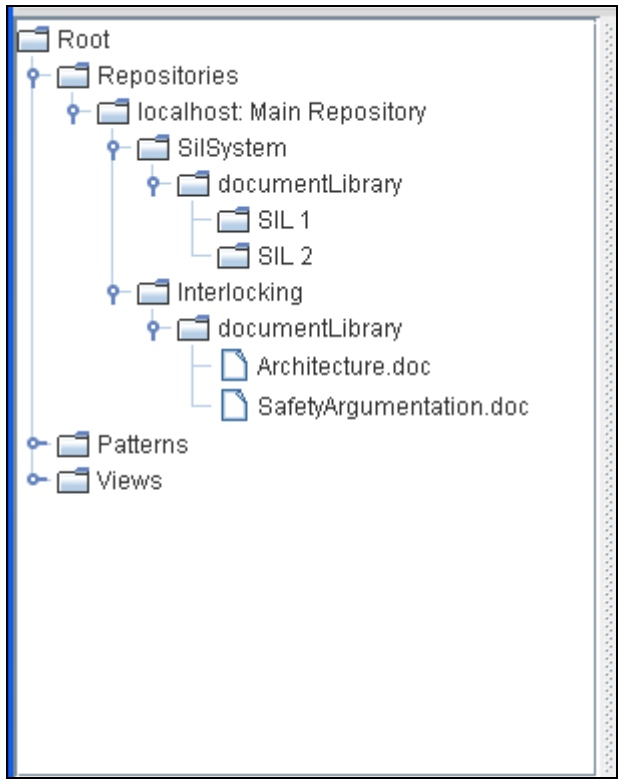

*Figure 5: DMS repository in Tree View*

# <span id="page-5-0"></span>**3.3 Create a GSN Tree**

To create a GSN Tree in the graphical view you have to Drag&Drop an element from the patterns view to the graphical view. Available elements of a GSN tree are described in tabular 1.

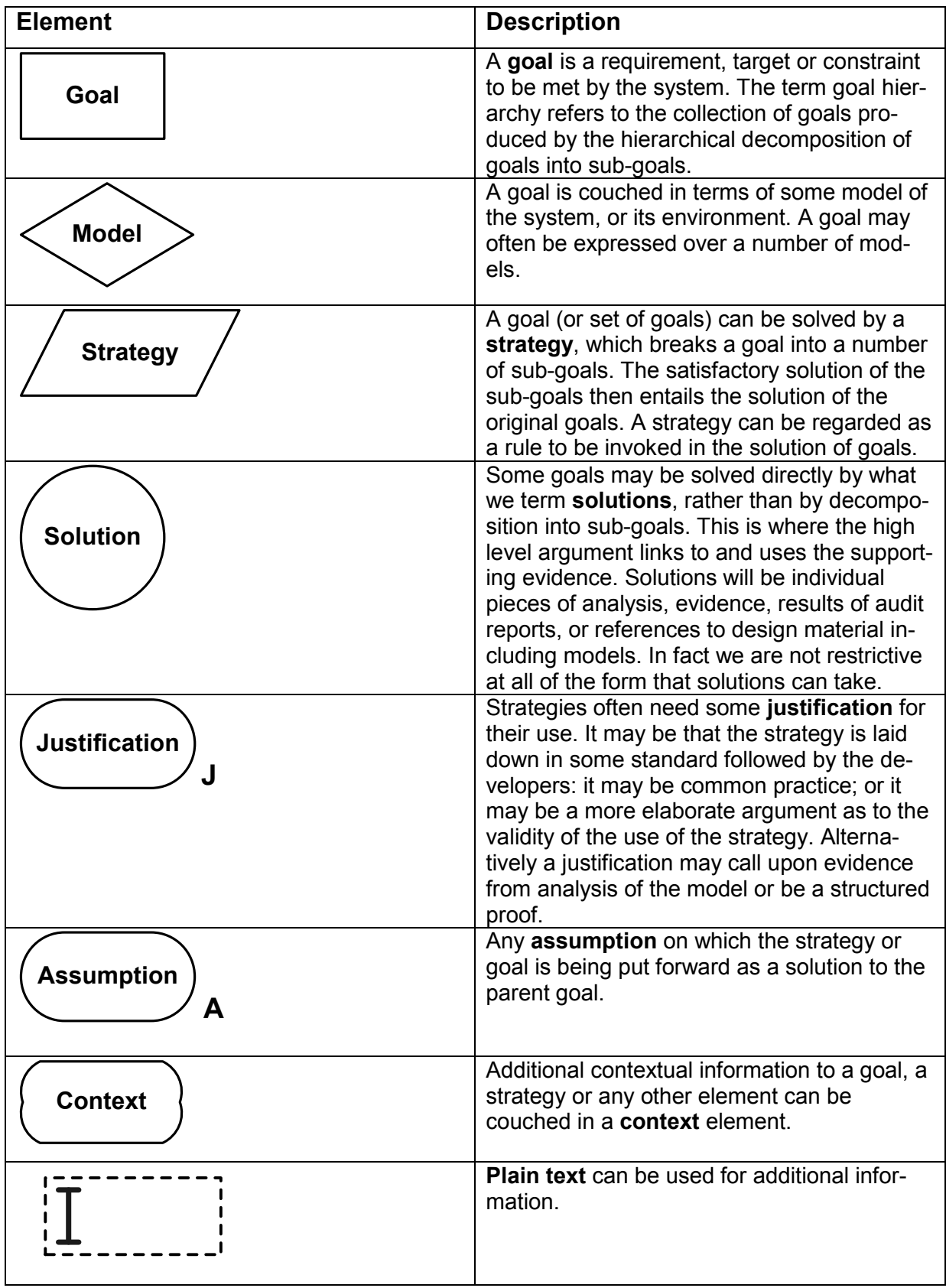

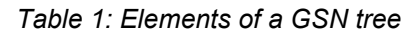

# **3.4 Rename and recolor a GSN Element**

By default elements (Goals, Strategies, Solutions, etc.) in the graphical view are named GsnObject Goal, GsnObject Strategy and so on. You can rename an element by right-click the element and choose *Edit*. Additionally you can change the background colour (by default red) to yellow or green.

## **3.5 Linking two GSN elements**

Two GSN elements in the graphical view can be linked by click one element and drag the mouse to the other element while holding the mouse button pressed.

### **3.6 Attach a document to a GSN element**

Documents from the Document Management System can be attached to solution elements in the GSN graphical view. To attach a document, you have to right-click the solution and choose *Edit*. In the shape *CMIS Objects* you have to choose a document in the document tree and push the *add* button [\(Figure 6\)](#page-7-0).

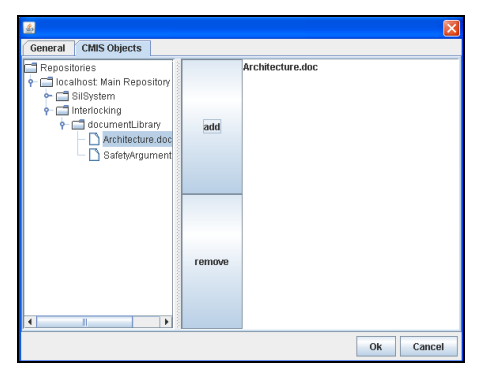

*Figure 6: Add a document to a solution*

<span id="page-7-0"></span>The notification that a solution has an attached document is displayed in the property view of an element. The attached *Architecture.doc* to the solution *System-Architecture* is displayed in line 4 of the elements property view [\(Figure 7\)](#page-7-1).

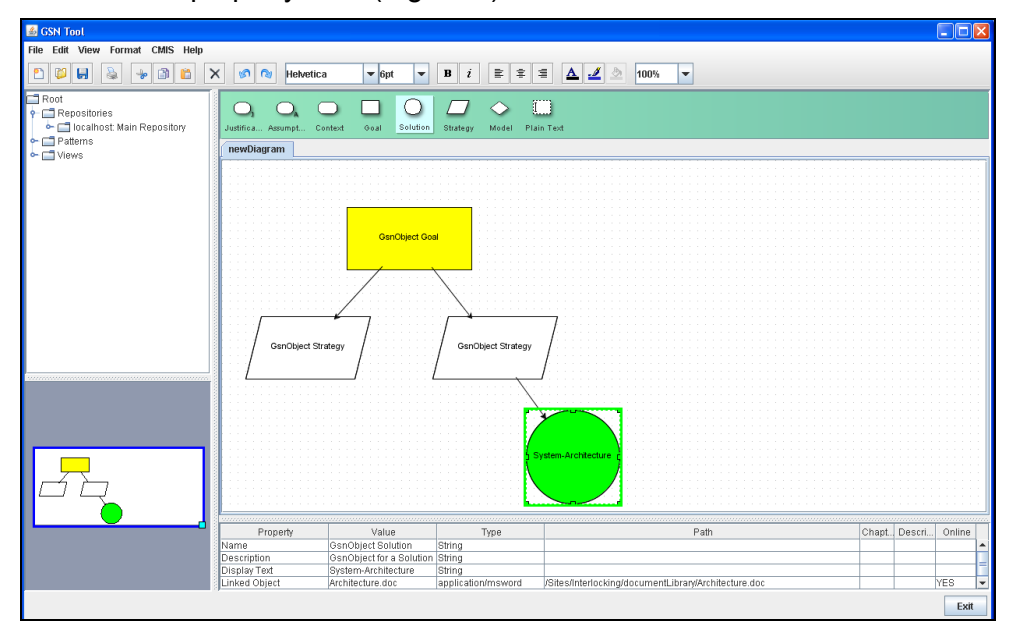

*Figure 7: Attached document to a solution*

# <span id="page-7-1"></span>**3.7 Select Vertices, Edges, All and Subtree**

By right-click the graphical view a context menu opens (see [Figure 8\)](#page-8-0). In the menu you can choose *Select Vertices*, *Select Edges*, *Select all* and *Select Subtree*.

*Select Vertices* marks all vertices/nodes, *Select Edges* marks all edges and *Select all* marks all elements in the tree. The function *Select Subtree* marks the subtree arranged below the selected node.

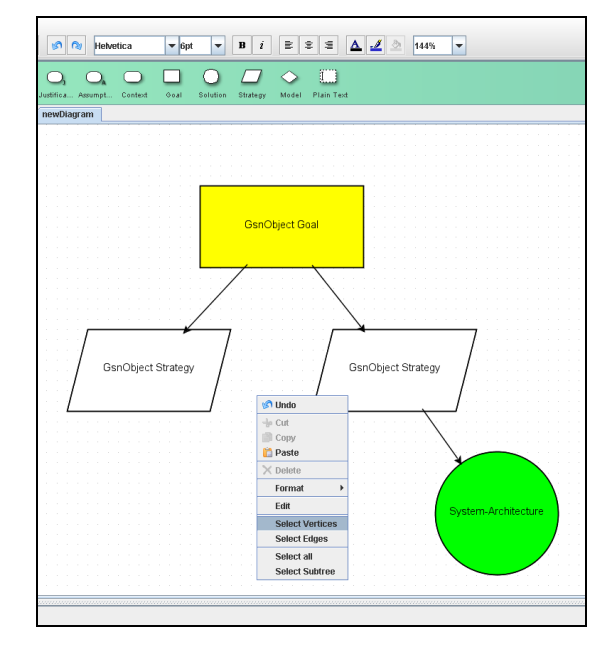

*Figure 8: Context menu in the graphical view*

# <span id="page-8-0"></span>**3.8 The Bird's Eye View**

In large projects with an extensive GSN tree often a clear view about the whole argumentation gets lost. The Bird's Eye View avoids this confusing situation by giving a general navigation view displaying the whole tree and marking the actual view with a blue rectangle.

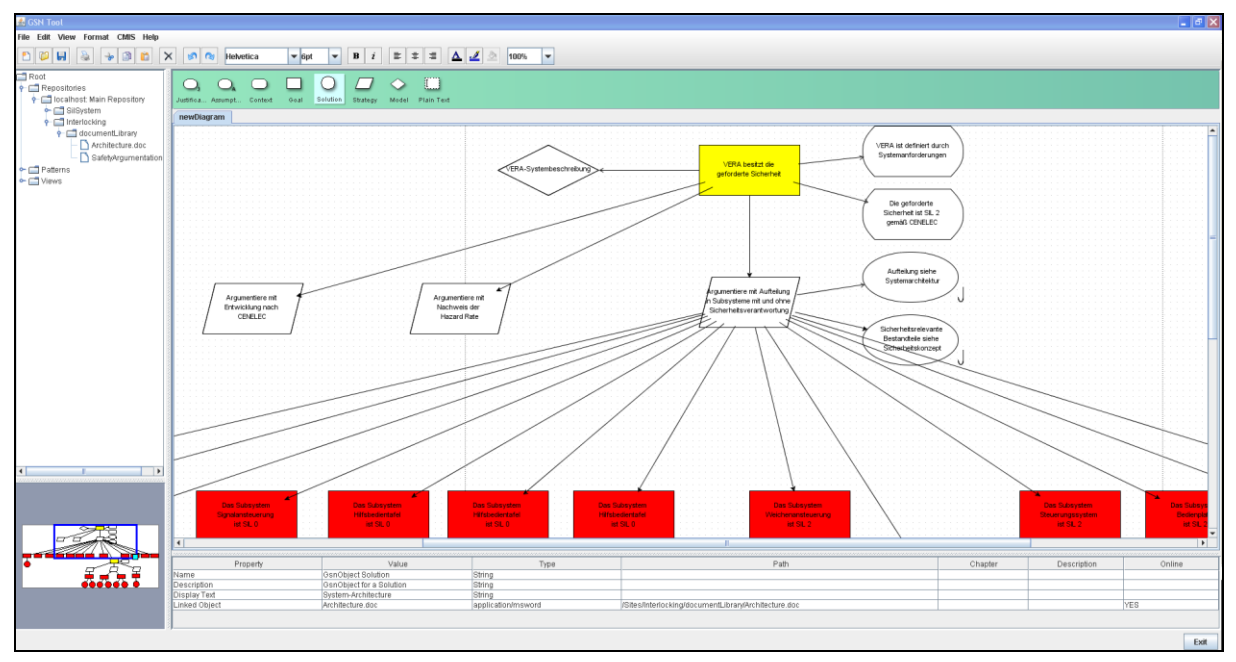

*Figure 9: Example for a large GSN tree*